# HP Data Protector for PCs 7.0 Guía de solución de problemas

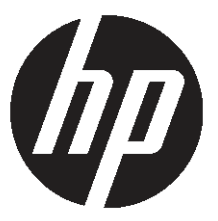

Nº de referencia de HP: n. c. Publicado: Junio de 2011 Edición: Primera

#### © Copyright 2011 Hewlett-Packard Development Company, L.P.

Software informático confidencial. Se requiere una licencia válida emitida por HP para la posesión, el uso o la copia. De acuerdo con lo establecido por las normativas de adquisición federal FAR 12.211 y 12.212, el Gobierno de los EE. UU. dispone de una licencia comercial estándar emitida por el proveedor en relación con el software informático comercial, la documentación que acompaña al software informático y los datos técnicos correspondientes a artículos comerciales.

La información que contiene este documento se encuentra sujeta a cambios sin aviso previo. Las únicas garantías que cubren los productos comercializados y los servicios prestados por HP son las estipuladas en las declaraciones de garantía expresa que acompañan a tales productos y servicios. Nada de lo que contiene este documento constituirá una garantía complementaria. HP no será responsable de los errores técnicos o editoriales u omisiones que pueda contener este documento.

Microsoft®, Windows®, Windows NT® y Windows Vista® son marcas comerciales registradas de Microsoft Corporation en los EE. UU.

## Contenido

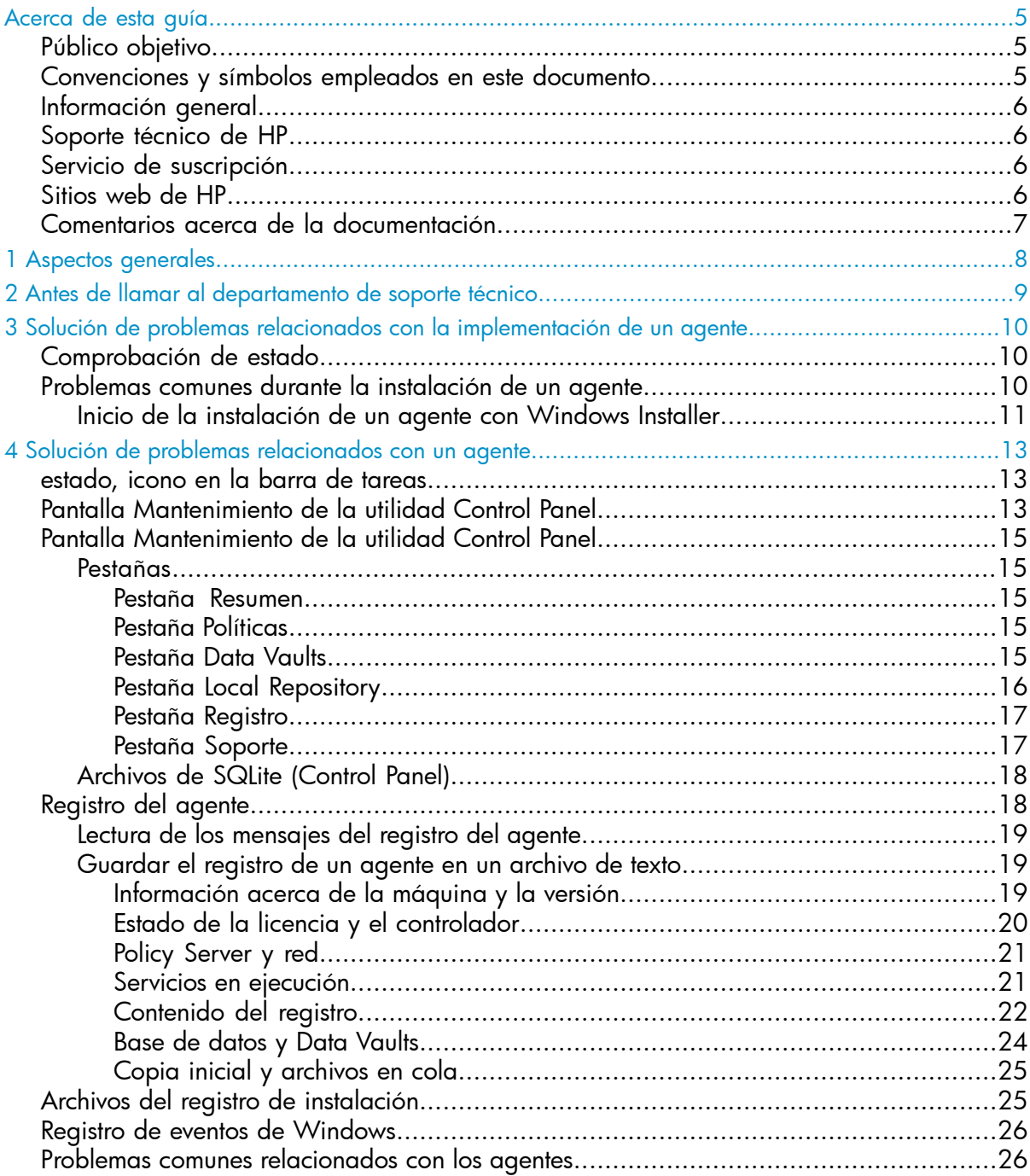

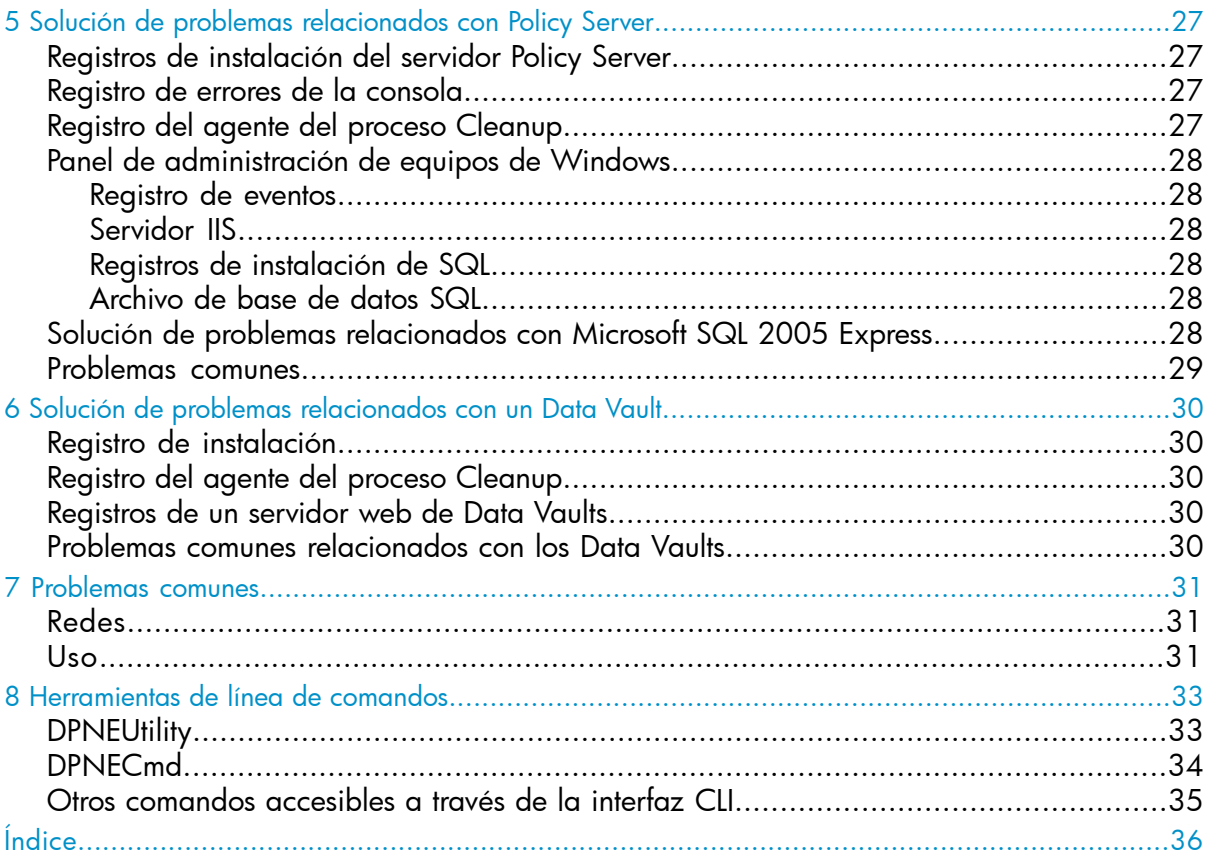

## <span id="page-4-0"></span>Acerca de esta guía

Esta guía contiene información acerca de:

<span id="page-4-1"></span>• Solución de problemas relacionados con HP Data Protector for PCs

### Público objetivo

<span id="page-4-3"></span>Esta guía está destinada a administradores que experimenten problemas relacionados con HP Data Protector for PCs. A lo largo de su lectura resultará de utilidad tener conocimientos acerca de:

<span id="page-4-2"></span>• La administración de Windows

### Convenciones y símbolos empleados en este documento

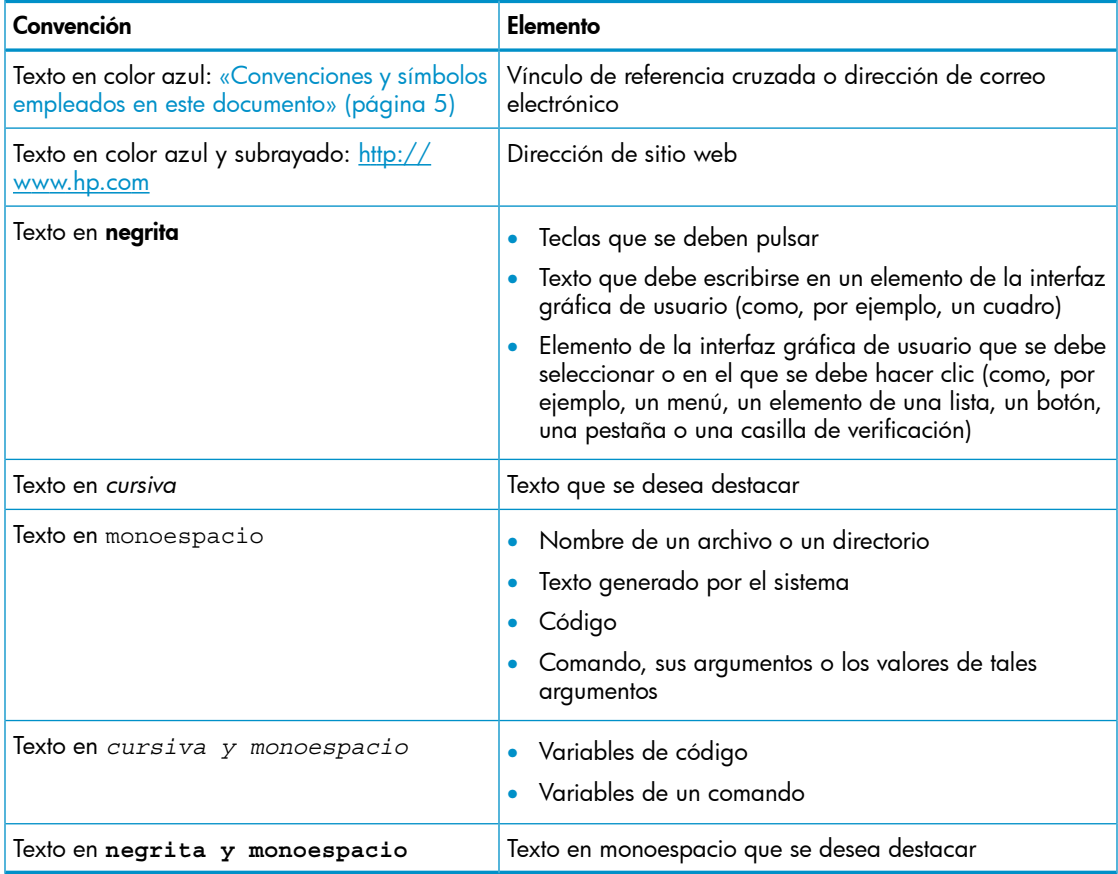

#### <span id="page-5-0"></span>NOTA: Estas notas proporcionan información complementaria.

### Información general

<span id="page-5-1"></span>Si desea obtener información de carácter general acerca de Data Protector for PCs, visite el sitio web <http://www.hp.com/go/dataprotector>.

### Soporte técnico de HP

<span id="page-5-4"></span>Si desea obtener información acerca del soporte técnico internacional, consulte el sitio web de soporte técnico de HP:

<http://www.hp.com/support>

Reúna la siguiente información antes de ponerse en contacto con HP:

- Nombre de modelo y números del producto
- Número de registro de soporte técnico (si corresponde)
- Número de serie del producto
- Mensajes de error
- <span id="page-5-2"></span>• Tipo de sistema operativo y nivel de revisión
- <span id="page-5-6"></span>• Preguntas detalladas

### Servicio de suscripción

HP recomienda registrar el producto en el sitio web de Subscriber's Choice for Business:

<http://www.hp.com/go/e-updates>

<span id="page-5-5"></span><span id="page-5-3"></span>Tras el registro, recibirá notificaciones por correo electrónico acerca de mejoras del producto, nuevas versiones de los controladores, actualizaciones de firmware y otros materiales relacionados con el producto.

### Sitios web de HP

Si desea obtener información complementaria, visite los siguientes sitios web de HP:

- <http://www.hp.com>
- [http://www.hp.com/go/dataprotector](http://www.hp.com/go/storage)
- <https://h20230.www2.hp.com/selfsolve/manuals>
- <http://www.hp.com/support/manuals>
- <http://www.hp.com/support/downloads>

### Comentarios acerca de la documentación

<span id="page-6-1"></span><span id="page-6-0"></span>HP está abierta a recibir comentarios.

Si desea transmitir algún comentario o sugerencia acerca de la documentación de un producto, envíe un mensaje a la dirección **[DP.DocFeedback@hp.com](mailto:DP.DocFeedback@hp.com)**. Toda información recibida pasará a propiedad de HP.

## <span id="page-7-0"></span>1 Aspectos generales

<span id="page-7-2"></span>Ciertos elementos del entorno de Data Protector for PCs podrían indicar condiciones de error con objeto de facilitar la solución de un problema. Los principales elementos que se deben comprobar son:

- <span id="page-7-1"></span>• En un agente:
	- ∘ El **icono de estado** de la barra de tareas. Consulte [«estado,](#page-12-1) icono en la barra de tareas» [\(página](#page-12-1) 13).
	- ∘ La pantalla **Mantenimiento de la utilidad Control Panel** del agente. Dicha pantalla contiene información acerca de los Data Vaults, las políticas y el repositorio Local Repository y proporciona acceso al registro de mensajes. Consulte [«Pantalla](#page-12-2) [Mantenimiento](#page-12-2) de la utilidad Control Panel» (página 13).
	- ∘ El **registro de instalación**. Consulte «Archivos del registro de [instalación»](#page-24-1) [\(página](#page-24-1) 25).
	- ∘ El **registro del agente**. Consulte [«Registro](#page-17-1) del agente» (página 18).
	- ∘ El **registro de eventos de Windows**. Consulte «Registro de eventos de [Windows»](#page-25-0) [\(página](#page-25-0) 26).
- <span id="page-7-4"></span>En **Policy Server:** 
	- El registro de [instalación](#page-26-1). Consulte «Registros de instalación del servidor Policy Server» [\(página](#page-26-1) 27).
	- ∘ El registro del agente del proceso Cleanup. Consulte «Pestaña [Registro»](#page-16-0) [\(página](#page-16-0) 17).
	- El registro de errores de la consola. Consulte [«Registro](#page-26-2) de errores de la consola» [\(página](#page-26-2) 27).
	- El panel de administración de equipos de Windows
		- Los registros de instalación de SQL. Consulte «Registros de [instalación](#page-27-3) de SQL» [\(página](#page-27-3) 28).
		- El registro de eventos de Windows. Consulte [«Registro](#page-25-0) de eventos de [Windows»](#page-25-0) (página 26).
		- IIS. Consulte [«Servidor](#page-27-2) IIS» (página 28).
- <span id="page-7-3"></span>• En los Data Vaults:
	- El registro de instalación. Consulte «Archivos del registro de [instalación»](#page-24-1) [\(página](#page-24-1) 25).
	- ∘ El **registro del agente del proceso Cleanup**. Consulte «Pantalla [Mantenimiento](#page-14-0) de la utilidad Control Panel» [\(página](#page-14-0) 15).

## <span id="page-8-0"></span>2 Antes de llamar al departamento de soporte técnico

<span id="page-8-1"></span>Si no consigue solucionar un problema personalmente, notifíquelo al departamento de soporte técnico. Antes de ponerse en contacto con el servicio de soporte técnico de HP, asegúrese de:

- Haber comprobado si el problema aparece descrito en esta guía.
- Haber recopilado la información acerca del problema que necesitará enviar al servicio de soporte técnico de HP: la descripción del problema (incluyendo capturas de pantalla del contenido real de las ventanas de la aplicación) y la descripción del entorno.

El servicio de soporte técnico de HP le proporcionará otras instrucciones. Puede que se le pida que:

- Ejecute el agente de Data Protector for PCs en modo de depuración. Encontrará más información en el registro de Mantenimiento de la utilidad Control Panel (consulte «Pantalla [Mantenimiento](#page-14-0) de la utilidad Control Panel» (página 15)).
- Entregue los archivos de SQLite (consulte [«Archivos](#page-17-0) de SQLite (Control Panel)» [\(página](#page-17-0) 18)).
- Entregue los archivos del registro de instalación (si el problema tiene relación con la instalación de cualquiera de los componentes).
- Entregue el registro de errores de la consola ([«Registro](#page-26-2) de errores de la consola» [\(página](#page-26-2) 27)) si el problema tiene relación con el servidor Policy Server, y el archivo de datos de MS SQL Express (dpnepolicydb.mdf; consulte [«Solución](#page-27-5) de problemas [relacionados](#page-27-5) con Microsoft SQL 2005 Express» (página 28)), si la instalación usa MS SQL Server Express como base de datos del servidor Policy Server.

## <span id="page-9-0"></span>3 Solución de problemas relacionados con la implementación de un agente

### Comprobación de estado

<span id="page-9-1"></span>Puede comprobar el estado de implementación de un agente poniendo en práctica los pasos descritos a continuación en el módulo Policy Server Console de Data Protector for PCs:

- 1. Inicie sesión en el módulo Policy Server Console de Data Protector for PCs.
- 2. En el panel de navegación de la izquierda, seleccione Informes y, a continuación, Implementación de los agentes. Aparecerá un resumen de la implementación inicial a la fecha actual. Dicho resumen contendrá:
	- Número de máquinas en las que se ha llevado a cabo la implementación correctamente.
	- Número de máquinas en las que la implementación está en curso.
	- Número de máquinas en las que la implementación ha fallado.
- <span id="page-9-2"></span>3. En la columna Número de máquinas, haga clic en un número para ver la lista de máquinas que se encuentran en el estado de implementación seleccionado. Se mostrará el estado actual de cada máquina. Por ejemplo, si la implementación ha fallado en una máquina concreta, la columna de información contendrá el error correspondiente.

### <span id="page-9-4"></span>Problemas comunes durante la instalación de un agente

Asegúrese de respetar los aspectos descritos a continuación para evitar problemas durante la instalación de un agente.

Al efectuar una instalación interactiva desde un CDROM o directorio compartido:

- El usuario que lleve a cabo la instalación debe ser miembro del grupo de administradores.
- Se recomienda ejecutar el archivo setup.hta (este, a su vez, ejecuta el archivo setup.exe, destinado a la instalación de los componentes requeridos).

<span id="page-9-3"></span>NOTA: En PCs con Windows Vista, el uso del kit de implementación no es posible si la función UAC (Control de cuentas de usuario) está habilitada. Para solucionar lo anterior, es posible deshabilitar la función UAC o instalar el agente interactivamente.

Al preparar y usar el Kit de implementación del agente de HP Data Protector for PCs:

- Especifique una ruta de acceso UNC (no asigne la unidad).
- Especifique un nombre de usuario y una contraseña que pertenezcan a un miembro del grupo de administradores en todos los agentes.
- El recurso compartido en el que se encuentren los archivos binarios de instalación debe ser accesible para todos los usuarios ("Todos" o "Invitado").
- En el agente, el archivo StartInstall.exe debe ejecutarse empleando una ruta de acceso UNC (no una unidad asignada).
- Para verificar si la instalación se ha llevado a cabo correctamente, compruebe si existen mensajes de error en el registro de eventos del agente.

<span id="page-10-1"></span>Los registros de instalación se almacenan en los siguientes directorios:

*Windows 7 y Vista, instalación local:*

- Los registros de instalación detallados se encuentran en la ruta de acceso  $C:\setminus$ ProgramData\DPNEInstall.log.
- Los registros generados por las actualizaciones automáticas se encuentran en la ruta de acceso C:\ProgramData\temp\DPNEUpdate.log.

*XP, instalación local:*

- Los registros de instalación detallados se encuentran en la ruta de acceso  $C:\setminus$ Documents and Settings\Todos los usuarios\Datos de programa\ DPNEInstall.log.
- <span id="page-10-0"></span>Los registros generados por las actualizaciones automáticas se encuentran en la ruta de acceso C:\Documents and Settings\Todos los usuarios\Datos de programa\temp\DPNEUpdate.log.

#### Inicio de la instalación de un agente con Windows Installer

Además de poder instalar un agente llevando a cabo una instalación interactiva o usando el kit de implementación del agente, es posible hacerlo directamente a través de Windows Installer. Inicie la instalación con los siguientes parámetros:

```
/qn /i "ruta de acceso completa del paquete MSI del agente" /l*v
"ruta de acceso del archivo del registro de instalación"
TRANSFORMS="archivo de transformación" HASFKEAKEY=1 FKEA_KEY=FKEA
FKEA="servidor Policy Server"
```
Por ejemplo:

```
C:\Windows\System32\msiexec /qn /i
"\\servidor recursos compartidos\agent\DataProtectorNE.msi" /l*v
"C:\DPNEInstall.log" TRANSFORMS="DataProtectorNE.ja.mst"
HASFKEAKEY=1 FKEA_KEY=FKEA FKEA=policyserver.company.com
```
NOTA: El modificador "TRANSFORMS=" sólo es necesario para instalar una versión localizada del agente (no así para instalar la versión en inglés).

El paquete de instalación para sistemas de 64 bits es DataProtectorNE64.msi. En este último caso, el archivo de transformación que permite llevar a cabo la instalación

de una versión localizada también debe ser de 64 bits (por ejemplo, DataProtectorNE64.ja.mst).

Para poder iniciar la instalación de este modo, el usuario debe disponer de permisos de lectura en el directorio o recurso compartido de Windows en el que residan los paquetes de Windows Installer del agente.

Los comandos anteriores son aptos para la implementación automática del software del agente por herramientas de implementación de aplicaciones.

## <span id="page-12-0"></span>4 Solución de problemas relacionados con un agente

### <span id="page-12-1"></span>estado, icono en la barra de tareas

<span id="page-12-4"></span>El estado del agente se muestra en la barra de tareas: <mark>. S 緬 學 圓 傳 (\*) 10:44 AM</mark> . Un agente puede adoptar tres estados diferentes:

### Normal:

Data Protector for PCs funciona correctamente; no se han detectado problemas.

### Ocupado o posible problema: i

Data Protector for PCs está copiando archivos a un Data Vault o ha detectado un error; en este último caso, continuará intentando llevar a cabo la operación. Es un estado común cuando el usuario está usando un equipo portátil que no dispone de conexión a la red ni, por tanto, a su Data Vault.

### <span id="page-12-2"></span>**Error:**

Data Protector for PCs ha detectado errores que impiden llevar a cabo ciertas operaciones. Los archivos no cuentan con protección.

### <span id="page-12-3"></span>Pantalla Mantenimiento de la utilidad Control Panel

Al abrir esta sección, la utilidad Control Panel muestra la pantalla Mantenimiento con la pestaña Resumen activa. Dicha pestaña contiene un resumen general del estado de copia de seguridad de los archivos del usuario, creado a partir de iconos e indicaciones resumidas. El icono puede presentar tres aspectos:

<span id="page-12-5"></span>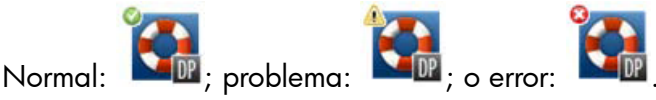

Los errores, advertencias y mensajes de información más importantes que pueden aparecer son los siguientes:

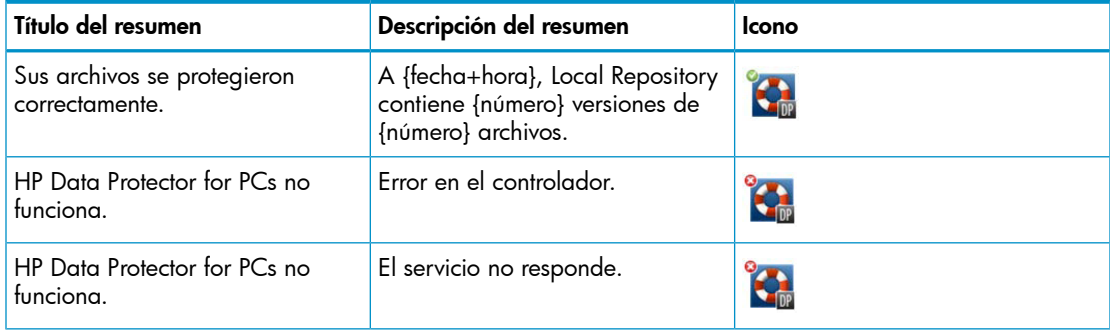

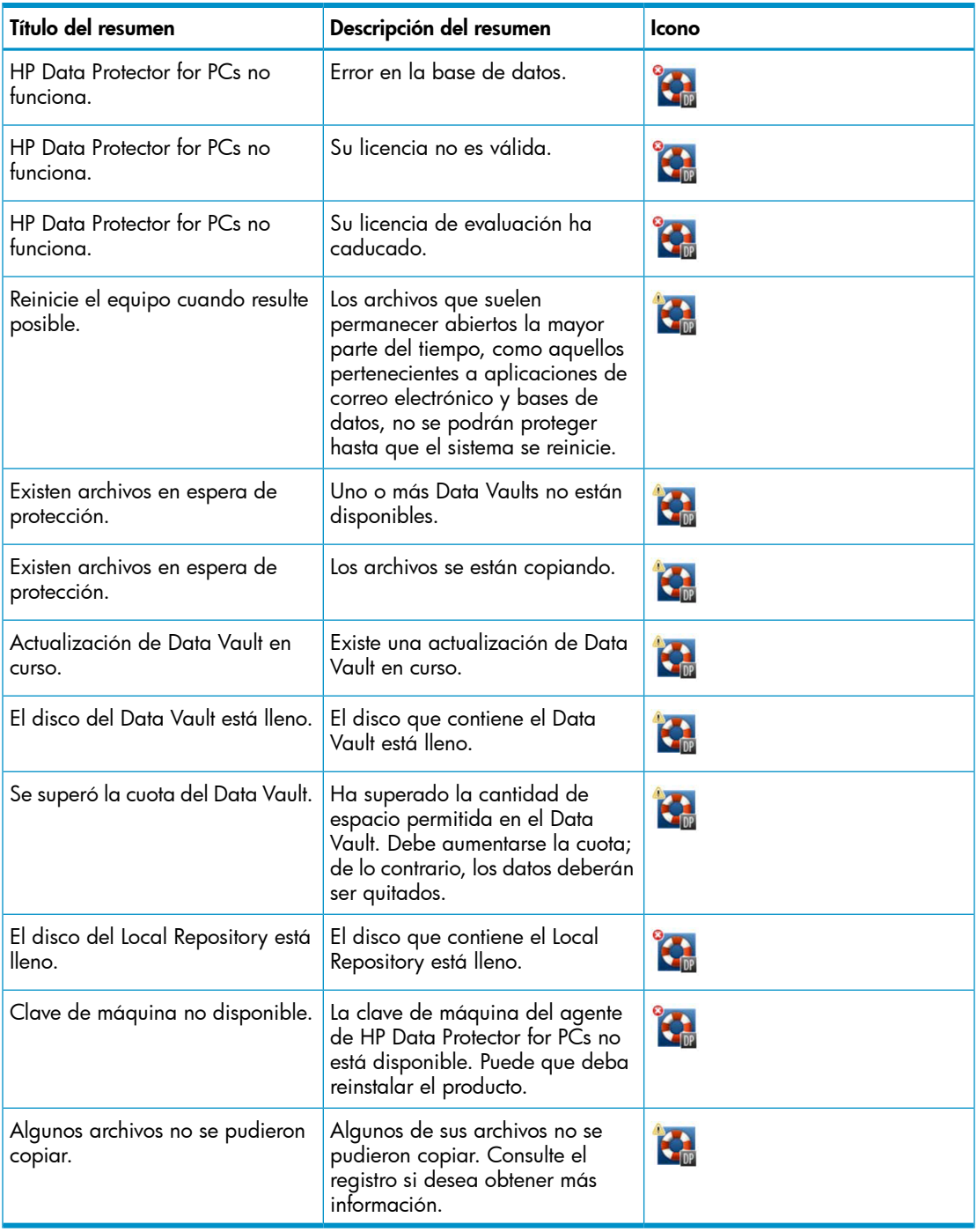

### Pantalla Mantenimiento de la utilidad Control Panel

<span id="page-14-5"></span><span id="page-14-1"></span><span id="page-14-0"></span>La utilidad Control Panel de un agente muestra un resumen del estado de protección. Existen varias pestañas disponibles:

#### <span id="page-14-2"></span>Pestañas

#### Pestaña Resumen

La pestaña Resumen contiene la siguiente información por cada Data Vault:

- El número de archivos protegidos
- El número de archivos con versiones
- <span id="page-14-3"></span>• El número de archivos con errores

#### Pestaña Políticas

La pestaña Políticas muestra información acerca del servidor Policy Server configurado.

- Haga clic en Probar conexión con el servidor para probar la conexión al servidor.
- <span id="page-14-4"></span>• Haga clic en **Actualizar políticas** para actualizar manualmente las políticas. Por lo general, no suele ser necesario hacerlo, dada la frecuencia con la que el agente consulta la existencia de actualizaciones en el servidor Policy Server.

#### Pestaña Data Vaults

Elija el Data Vault acerca del que desee obtener información en la lista desplegable. Haga clic en el icono de información (4) situado junto a un elemento si desea obtener más información acerca del elemento.

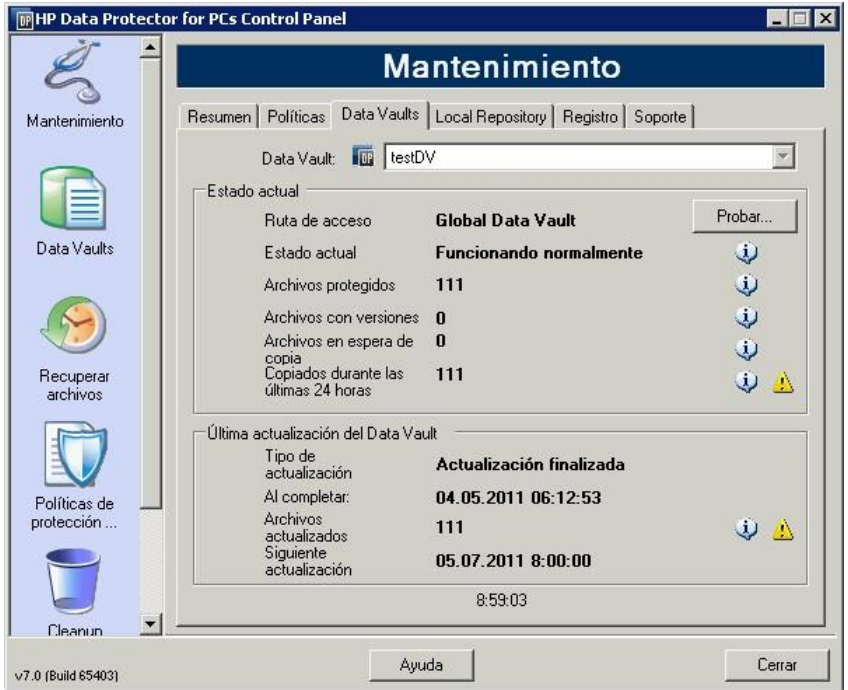

El icono amarillo ( $\triangle$ ) indica la existencia de un problema. Haga clic en él para generar detalles. Por ejemplo:

```
La siguiente lista de archivos recoge los archivos que no se pudieron copiar 
e incluye información acerca de la hora en la que fallaron y el código de error que generaron. 
Cuándo Código de error Nombre de archivo
----------------------- ---------- ---------------------------------
25.07.2009 12:07:11 0x800704E3 C:\Users\tester\Desktop\Software.docx
25.07.2009 04:47:36 0x800704E3 C:\data\mail\test.pst
```
#### Pestaña Local Repository

La pestaña Local Repository proporciona información acerca del repositorio Local Repository actual.

- Haga clic en Cambiar para cambiar la ubicación del repositorio Local Repository; ello puede resultar útil, por ejemplo, en caso de problemas de espacio en disco. Una ventana emergente le guiará a través de un asistente para la elección de una ubicación diferente.
- Haga clic en **Comprobar protección** y seleccione un archivo para comprobar su configuración de protección.

### Pestaña Registro

<span id="page-16-4"></span><span id="page-16-0"></span>La pestaña Registro proporciona información acerca de los mensajes generados.

- Haga clic en Ver detalle del registro... si desea ver todos los mensajes almacenados en el registro. Puede filtrar, incluir y excluir mensajes, así como guardarlos en un archivo de texto.
- También puede Habilitar el registro de mensajes de depuración. La función de depuración se habilita de forma predeterminada una vez transcurridos 10 días a partir de la instalación.

#### Niveles de los mensajes

Los mensajes de error pueden pertenecer a cuatro niveles:

- Error El mensaje debe ser examinado y notificado al equipo de soporte técnico de Data Protector para solucionar el problema en cuestión.
- Advertencia Los siguientes mensajes pertenecientes al nivel **Advertencia** no son críticos y se pueden ignorar durante el uso normal:
	- DPNEService: Error en FilterGetMessage: *ed* El servicio se está cerrando… (*Causa:* Reinicio normal de un PC).
	- FKWorkerThread: Error al conectar con \\*Datavault*... (*Causa:* El PC no está conectado a la red).
	- DPNECleanup: Error al enviar el estado de mantenimiento del cliente a FKEA... (*Causa:* El PC no está conectado a la red).
	- DPNEMonitor: Existen archivos en espera de protección. Uno o más Data Vaults no están disponibles. (*Causa:* El PC no está conectado a la red).

<span id="page-16-2"></span><span id="page-16-1"></span>Depuración Estos mensajes se pueden ignorar durante el uso normal. Información Estos mensajes se pueden ignorar durante el uso normal.

#### Pestaña Soporte

#### Pestaña Soporte

<span id="page-16-3"></span>La pestaña Soporte proporciona información y vínculos de soporte técnico. Asimismo, permite guardar la configuración, cargar una configuración anteriormente guardada y guardar el archivo de registro del agente.

• *Guardar y cargar configuraciones*

Es posible guardar y cargar una configuración local creada, incluyendo en ella la información relacionada con los Data Vaults personales definidos localmente y las políticas personales de protección de archivos. Las políticas globales y los parámetros configurados por el administrador no se guardan al guardar una configuración.

Para restaurar una configuración (por ejemplo, tras un bloqueo del sistema), haga clic en Cargar y busque un archivo de configuración guardado.

Recuerde que, al actualizar a una versión más reciente, la configuración se conserva. El único caso en el que debería ser necesario cargar una configuración es al reinstalar la aplicación.

NOTA: Con objeto de mantener actualizada la configuración guardada, es importante que los usuarios guarden sus configuraciones cada vez que las modifiquen o agreguen políticas.

<span id="page-17-2"></span>• *Guardar el archivo de registro del agente*

Haga clic en Guardar registro. El archivo de registro es un archivo de texto que se puede enviar al administrador de Data Protector for PCs o al ingeniero de soporte técnico de Data Protector para solucionar un problema relacionado con el agente. Consulte [«Guardar](#page-18-1) el registro de un agente en un archivo de texto» (página 19) si desea obtener información acerca del contenido del archivo.

### <span id="page-17-0"></span>Archivos de SQLite (Control Panel)

<span id="page-17-4"></span>La base de datos SQLite está disponible en todos los sistemas en los que la utilidad Control Panel se encuentra instalada (esto es, en todos los agentes y en todos los sistemas con Cleanup).

Todos los datos que se muestran en la utilidad Control Panel de un agente se encuentran almacenados en los siguientes archivos pertenecientes a una base de datos SQLite; tales archivos pueden resultar útiles al departamento de soporte técnico para solucionar un problema. La ruta de acceso predeterminada de los archivos en Windows Vista y Windows 7 es C:\ProgramData\Hewlett-Packard\Data Protector Notebook Extension\DPNEDB\.

<span id="page-17-3"></span><span id="page-17-1"></span>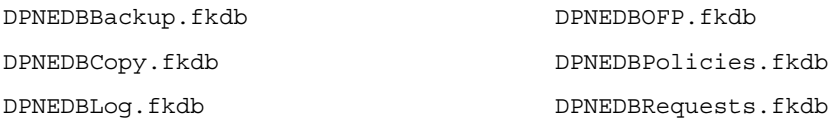

### Registro del agente

NOTA: Todos los mensajes que pueden aparecer en el registro de un agente se encuentran disponibles (en inglés) en el archivo *raíz*\Docs\Messages.txt del DVD-ROM o el paquete de instalación.

El registro del agente contiene información útil para la solución de problemas.

### Lectura de los mensajes del registro del agente

<span id="page-18-4"></span><span id="page-18-0"></span>El formato de los mensajes del registro del agente es similar al que aparece a continuación:

2009-07-28 17:12:55.6808734 DPNEMon Info Mon Existen archivos en espera de protección. Los elementos que componen este mensaje son los siguientes:

- 2009-07-28 17:12:55.6808734 Momento en el que se registró el mensaje.
- DPNEMonComponente de Data Protector for PCs que creó el mensaje.
- InfoGravedad del mensaje:
	- Info (Información)
	- Warn (Advertencia)
	- Debu (Depuración)
- MonCategoría del mensaje:
	- Misc (Miscelánea)
	- Cle (Cleanup)
	- Ver (Versiones)
	- OFP (Open File Protection)
	- Cop (Copia de archivos a un Data Vault)
	- Mon (Monitor)
- Existen archivos en espera de protección. Mensaje de texto.

<span id="page-18-1"></span>NOTA: Los mensajes de depuración se habilitan automáticamente transcurridos 10 días a partir de la instalación inicial de un agente de Data Protector for PCs.

### Guardar el registro de un agente en un archivo de texto

<span id="page-18-3"></span><span id="page-18-2"></span>Al guardar el registro de un agente en un archivo de texto, se genera un archivo que no sólo contiene los mensajes de registro en sí, sino también información complementaria acerca del agente instalado.

#### Información acerca de la máquina y la versión

Contiene el nombre de la máquina, información acerca del sistema operativo, información acerca de la versión de Data Protector for PCs, el SID del usuario y los SID de todos los grupos e información acerca de la memoria:

Machine VMW37159 2011-04-15 08:44:31.224 (2011-04-15 06:44:31.224 UTC) Microsoft Windows NT 6.0.6001 Service Pack 1, CLR 2.0.50727.3603

```
HP Data Protector for PCs Version 7.0 (Build 10671)
DataProtectorNE Control Panel: 7.0.0.10671<br>Custom Action Library: 7.00.0.10671
Custom Action Library:
DataProtectorNE Cleanup Utility: 7.0.0.10671
Configuration Wizard: 7.0.0.10671
Command Line Utility: 7.0.0.10671
DataProtectorNE Monitor: 7.0.0.10671
DataProtectorNE Service: 7.0.0.10671
DataProtectorNE Utility Program: 7.0.0.10671
Compression/Rsync Library: 7.00.0.10671
SQLite Library: 1.0.43.0
SQLite Server: 3.4.0
DataProtectorNE Help: 4/12/2011 5:58:42 PM
DataProtectorNE Filter Driver: 7.0.0.10671
SQLite Version 3.4.0
Primary User: VMW37159\Tester = S-1-5-21-1598374498-1976085236-
   2428271095-1000
Primary User SIDs: S-1-5-21-1598374498-1976085236-2428271095-1000,
  513,S-1-1-0,S-1-5-32-544,S-1-5-32-545,S-1-5-14,S-1-5-4,S-1-5-11,
   S-1-5-15,S-1-2-0,S-1-5-64-10
Physical memory: 2.0 GB
Used/Available: 879.6 MB/1.1 GB
```
#### Estado de la licencia y el controlador

<span id="page-19-1"></span><span id="page-19-0"></span>Memory load: 42%

Permite consultar las licencias caducadas, estadísticas acerca del controlador e información acerca de la licencia del controlador:

```
----------- Driver Version ----------------
+ STATUS_SUCCESS
File System Filter Driver Version 7.0.0.10671 Sep 14 12:06:04 2010
Version of C:\Program Files\Hewlett-Packard\Data Protector Notebook 
   Extension\DPNEDriver\DPNEDriver.sys = 7.0.0.10671
------------ Driver Statistics ------------
+ STATUS_SUCCESS
System booted: 2011-04-14 17:09:28.648
Driver initialized: 2011-04-14 17:10:06.390
Create requests: 1025201
Creates readonly: 792640 (77.32%)
Creates processed: 232205 (22.65%)
Contexts created: 25 (0.00%)
Contexts excluded: 5 (0.00%)
Delete requests: 0 files, 0 directories
Rename requests: 52 files, 0 directories
Comm link commands: 2045
Pipe messages sent: 0<br>Files copied: 0
Files copied: 0
Hard links created: 0
Bytes copied: 0
Repository GUID: \??\Volume{4972fd21-f7ef-11dd-a25d-806e6f6e6963}
   Instance 85FEE9E0
```

```
------------- Driver Licenses -------------
+ STATUS_SUCCESS
Machine Key 2C6-J22F-5DX-J2JD, installed 2010-09-03 08:42:05.938 UTC
   (2010-09-03 10:42:05.938)
License Key ey9-yy9b-sff-dk5r (valid), expires 2011-04-18 23:59:59.000
No Activation Key
FKEA Machine Key 2br-d2hk-3gy-ipgd (valid)
License flags: 0x5b, Expires 2011-04-18 23:59:59.000
```
#### <span id="page-20-0"></span>Policy Server y red

<span id="page-20-2"></span>Contiene información acerca de Policy Server y la configuración de IP de salida:

```
-------------- Policy Server --------------
     Policy Server: vmw37129.deu.hp.com
     PS Address: 16.46.37.129
     DPNECentralUrl: http://vmw37129.deu.hp.com/dpnepolicyservice
        /DPNECentral.asmx
     DPNEPS Version: 7.0.0
     Policy timestamp: Thu, Apr 14, 2011 1:59:43 PM (Thu, Apr 14, 2011
        11:59:43 AM UTC)
     Last PS check: Fri, Apr 15, 2011 8:43:54 AM
     Updates disabled: False
     Enterprise enabled: True
     -------------------------------------------
            Network Interface Information
      -------------------------------------------
     Windows IP Configuration
         Nombre de host . . . . . . . . . . . . . . : vmw37159
         Sufijo DNS primario . . . . . . . . . . . : deu.hp.com
         Tipo de nodo . . . . . . . . . . . . . . . : Híbrido
         Enrutamiento IP habilitado. . . . . . . . : No
         Proxy WINS habilitado. . . . . . . . . . . : No
        Lista de búsqueda de sufijos DNS. . . . . : deu.hp.com
     ...
Servicios en ejecución
     -------------------------------------------
                 Running Services
     -------------------------------------------
     sc qc DPNEdriver
     [SC] QueryServiceConfig SUCCESS
     SERVICE NAME: DPNEdriver
     TYPE \cdot 2 FILE SYSTEM DRIVER
     START_TYPE : 2 AUTO_START
     ERROR CONTROL : 1 NORMAL
```
<span id="page-21-1"></span><span id="page-21-0"></span>BINARY\_PATH\_NAME : \??\C:\Program Files\Hewlett-Packard\ Data Protector Notebook Extension\DPNEDriver\DPNEdriver.sys LOAD ORDER GROUP : FSFilter Continuous Backup TAG : 2 DISPLAY NAME : HP Data Protector for PCs Filter Mini-Driver DEPENDENCIES : FltMgr SERVICE START NAME : sc qc DPNEservice [SC] QueryServiceConfig SUCCESS SERVICE NAME: DPNEservice TYPE : 10 WIN32 OWN PROCESS START\_TYPE : 2 AUTO\_START (DELAYED) ERROR CONTROL : 1 NORMAL BINARY\_PATH\_NAME : "C:\Program Files\Hewlett-Packard\ Data Protector Notebook Extension\DPNEService.exe" LOAD\_ORDER\_GROUP : TAG : 0 DISPLAY NAME : HP Data Protector for PCs Service DEPENDENCIES : dpnedriver : cryptsvc SERVICE START NAME : LocalSystem Contenido del registro ------------------------------------------- Registry Contents ------------------------------------------- [HKEY\_LOCAL\_MACHINE\Software\Hewlett-Packard\Data Protector Notebook Extension] "DebugMessages"="1" "InstallDir"="C:\Program Files\Hewlett-Packard\Data Protector Notebook Extension\" [HKEY\_LOCAL\_MACHINE\Software\Hewlett-Packard\Data Protector Notebook Extension\Exclusions] "Tokenized"= Multi-string with 36 strings 32=StartsWith||\\$RECYCLE.BIN\; 32=StartsWith||\PROGRAM FILES\; 32=StartsWith||\PROGRAMDATA\; 32=StartsWith||\PROGRAMDATA\ MICROSOFT\WINDOWS\START MENU\; 32=StartsWith||\PROGRAMDATA\MICROSOFT\WINDOWS\TEMPLATES\; 32=StartsWith||\RECYCLED\; 32=StartsWith||\RECYCLER\;  $32 = \text{Start} \cdot \text{S}}$  \SYSTEM VOLUME INFORMATION\; 32=StartsWith||\USERS\PUBLIC\DOCUMENTS\; 32=StartsWith||\WINDOWS\; 32=StartsWith||\WINDOWS\SYSTEM32\CONFIG\SYSTEMPROFILE\FAVORITES\; 33=EndsWith||\DESKTOP.INI; 33=EndsWith||\HIBERFIL.SYS; 33=EndsWith||\HYBERFIL.SYS; 33=EndsWith||\NTUSER.DAT;

```
 33=EndsWith||\NTUSER.DAT.LOG; 
   33=EndsWith||\NTUSER.MAN; 33=EndsWith||\PAGEFILE.SYS;
  33=EndsWith||FILEMON.TXT; 34=Contains||\ VTI ; 34=Contains||\~$;
  34=Contains|\big| \alphaUTORECOVER; 34=Contains|\big| \\alphaWRD;
   34=Contains||\CONFIG.MSI\; 34=Contains||\MSOCACHE\;
   34=Contains||\TEMP\; 34=Contains||{DPNE};
   66=StartsWithAndContains||\USERS\|\APPDATA\LOCAL\;
   66=StartsWithAndContains||\USERS\|\APPDATA\LOCAL\MICROSOFT\
    WINDOWS\BURN\BURN\;
   66=StartsWithAndContains||\USERS\|\APPDATA\LOCAL\MICROSOFT\
    WINDOWS\HISTORY\;
   66=StartsWithAndContains||\USERS\|\APPDATA\LOCAL\MICROSOFT\
    WINDOWS\TEMPORARY INTERNET FILES\;
   66=StartsWithAndContains||\USERS\|\APPDATA\ROAMING\;
   66=StartsWithAndContains||\USERS\|\APPDATA\ROAMING\MICROSOFT\
    WINDOWS\COOKIES\;
   66=StartsWithAndContains||\USERS\|\APPDATA\ROAMING\MICROSOFT\
     WINDOWS\START MENU\;
   66=StartsWithAndContains||\USERS\|\APPDATA\ROAMING\MICROSOFT\
     WINDOWS\TEMPLATES\; 
   66=StartsWithAndContains||\USERS\|\FAVORITES\; 
[HKEY_LOCAL_MACHINE\Software\Hewlett-Packard\Data Protector
  Notebook Extension\Exclusions\Default]
"%AppData%"="32 = StartsWith"
"%Cache%"="32 = StartsWith"
"%CD Burning%"="32 = StartsWith"
"%Common Documents%"="32 = StartsWith"
"%Cookies%"="32 = StartsWith"
"%Favorites%"="32 = StartsWith"
"%History%"="32 = StartsWith"
"%Local AppData%"="32 = StartsWith"
"%Program Files%"="32 = StartsWith"
"%Program Files (x86)%"="32 = StartsWith"
"%Start Menu%"="32 = StartsWith"
"%Templates%"="32 = StartsWith"
"%Windows%"="32 = StartsWith"
"\ vti "="34 = Contains"
"\&\sim$"="34 = Contains"
"\~AutoRecover"="34 = Contains"
"\&\sim\text{WRD}" = "34 = Contains"
"\Desktop.ini"="33 = EndsWith"
"FileMon.txt"="33 = EndsWith"
"\NTUSER.DAT"="33 = EndsWith"
"\PageFile.sys"="33 = EndsWith"
"\HyberFil.sys"="33 = EndsWith"
"\langle\ReRecycled"\rangle"="32 = StartsWith"
"\Recycler\"="32 = StartsWith"
"\$Recycle.Bin\"="32 = StartsWith"
"\System Volume Information\"="32 = StartsWith"
"\Temp\{'\ = "34 = Contains"
"$DirectoryName$"="34 = Contains"
```

```
"\HiberFil.sys"="33 = EndsWith"
"\Config.msi\"="34 = Contains"
"\MSOCache\"="34 = Contains"
"\NTUSER.DAT.LOG"="33 = EndsWith"
"\NTUSER.MAN"="33 = EndsWith"
```
<span id="page-23-0"></span>. . .

Base de datos y Data Vaults

<span id="page-23-1"></span>------------------------------------------- Database Files -------------------------------------------

- C:\ProgramData\Hewlett-Packard\Data Protector Notebook Extension \DPNEDB\DPNEDBLog.fkdb: 284,672 bytes, last modified Fri, Apr 15, 2011 8:25:53 AM
- C:\ProgramData\Hewlett-Packard\Data Protector Notebook Extension \DPNEDB\DPNEDBCopy.fkdb: 16,384 bytes, last modified Fri, Apr 15, 2011 12:17:34 AM
- C:\ProgramData\Hewlett-Packard\Data Protector Notebook Extension \DPNEDB\DPNEDBOFP.fkdb: 3,072 bytes, last modified Fri, Apr 15, 2011 12:17:33 AM
- C:\ProgramData\Hewlett-Packard\Data Protector Notebook Extension \DPNEDB\DPNEDBRequests.fkdb: 10,240 bytes, last modified Fri, Apr 15, 2011 12:17:33 AM
- C:\ProgramData\Hewlett-Packard\Data Protector Notebook Extension \DPNEDB\DPNEDBPolicies.fkdb: 10,240 bytes, last modified Fri, Apr 15, 2011 8:25:53 AM
- C:\ProgramData\Hewlett-Packard\Data Protector Notebook Extension \DPNEDB\DPNEDBBackup.fkdb: 24,576 bytes, last modified Fri, Apr 15, 2011 8:25:46 AM
- Total of 349,184 bytes in 6 files.

-------------------------------------------

```
 Data Vaults
```
-------------------------------------------

```
TargetID 1
Name testDV
 Options 263434
Options 0x0004050A = VERSION, CURRENT,
 FROM FKEA, ALL USERS, COMPRESS OFP
 VolumeSerialNumber 
 LastGoodTime 2011-04-14 18:14:54.318
LastGoodFile ...\sharetobias\81309304325A5EEABF8
  62EDA4449693D\{DPNE}\C@\91\4FFDB1\4E463F630A8994755D677AD7
  39BDF118\2009-02-11_12.24.36.192_1_1_BA38784CBDB14A9805A38
 888758BB8813 S1736 KEFDAAAB2.oeaccount
 LastFailedTime 2000-01-01 00:00:00
 LastFailedFile 
 LastErrorMessage 
 LastErrorCode 0
```
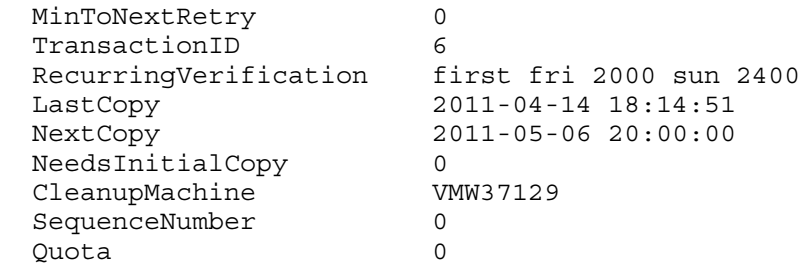

### <span id="page-24-0"></span>Copia inicial y archivos en cola

<span id="page-24-2"></span>------------------------------------------- Sync Operation ------------------------------------------- SyncID 1 StartTime 2011-04-14 18:12:07 RestartTimes SyncFilesAsOf 2011-04-14 18:12:07 Type Full PrimarySid S-1-5-21-1598374498-1976085236-2428271095  $-1000, 513, S-1-1-0, S-1-5-32-544, S-1-5-32-545, S-1-5-14, S-1-5-4, S-1$  -5-11,S-1-5-15,S-1-2-0,S-1-5-64-10 TotalFiles 111 FilesDone 111 FilesUpToDate 0 UncompressedBytesDone 8138502 BytesSent 5242612 TargetID 1 LastOpTime 2011-04-14 18:14:51 LastFileDone  $O|C:\Users\Test\AppData\Local\Microsoft\}$ Windows Mail\account{B16C1180-E38A-477E-883E-752CF3A5AF3F}.oeaccount IsComplete True IsRecorded True IsActive True FinishTime 2011-04-14 18:14:51 FilesFailed 0 LastErrorCode 0 LastErrorMessage . . . CFP files queued to testDV: 0 OFP files queued to testDV: 0 in 0 chunks

### <span id="page-24-3"></span><span id="page-24-1"></span>Archivos del registro de instalación

*Windows 7 y Vista, instalación local:* C:\ProgramData\DPNEInstall.log *XP, instalación local:* C:\Documents and Settings\Todos los usuarios\ Datos de programa\DPNEInstall.log

### Registro de eventos de Windows

<span id="page-25-4"></span><span id="page-25-1"></span><span id="page-25-0"></span>Algunos de los estados de error del agente se registran en el registro de eventos de Windows (es el caso de ciertos mensajes generados por el kit de implementación del agente).

### Problemas comunes relacionados con los agentes

- <span id="page-25-2"></span>*Problema:* Durante la instalación del agente, el cliente no puede recuperar una clave de licencia desde el servidor Policy Server.
- *Solución:* Intente obtener una clave de licencia manualmente ejecutando el siguiente comando:

<span id="page-25-3"></span>DPNEUtility -getlicense *Nombre servidor Policy Server* 

## <span id="page-26-0"></span>5 Solución de problemas relacionados con Policy Server

### <span id="page-26-1"></span>Registros de instalación del servidor Policy Server

- La instalación del servidor Policy Server genera un archivo de registro en la ruta de acceso C:\DPNEInstall.log.
- <span id="page-26-2"></span>La instalación del componente Cleanup en un servidor Policy Server genera un archivo de registro en la ruta de acceso C:\DPNECleanupInstall.log.

### Registro de errores de la consola

<span id="page-26-4"></span>Para generar un archivo de registro de errores en el servidor Policy Server de Data Protector for PCs:

- 1. Abra Policy Server Console.
- 2. Acceda a Herramientas de soporte técnico y seleccione Contacto con el departamento de soporte técnico.
- 3. Haga clic en Descargar el archivo de registro de errores comprimido.
- 4. El archivo de registro de errores es un archivo Unicode que se comprime empleando el protocolo BZip2. Puede descomprimirlo poniendo en práctica cualquiera de los siguientes métodos:
	- Usar bunzip2.exe (disponible en el directorio Agent del CD de Data Protector for PCs).
	- Usar DPNEUtility.exe (C:\Archivos de programa\ Hewlett-Packard\Data Protector Notebook Extension). Por ejemplo:

C:\Archivos de programa\Hewlett-Packard\Data Protector Notebook Extension>DPNEUtility error\_log.txt.bz2

<span id="page-26-3"></span>Cualquiera de los métodos anteriores resultará en la descompresión del archivo de registro de errores y su apertura en el Bloc de notas.

### Registro del agente del proceso Cleanup

Se trata del registro del agente (consulte [«Registro](#page-17-1) del agente» (página 18)), disponible en la pestaña Registro de la pantalla Mantenimiento de la utilidad Control Panel. El agente del proceso Cleanup permanece constantemente en ejecución en el servidor Policy Server. Los registros que crea son similares a los que crean los agentes de los clientes.

### <span id="page-27-0"></span>Panel de administración de equipos de Windows

### Registro de eventos

<span id="page-27-9"></span><span id="page-27-2"></span><span id="page-27-1"></span>Algunos de los estados de error del agente se registran en el registro de eventos de Windows (es el caso de ciertos mensajes generados por el kit de implementación del agente).

### Servidor IIS

<span id="page-27-8"></span>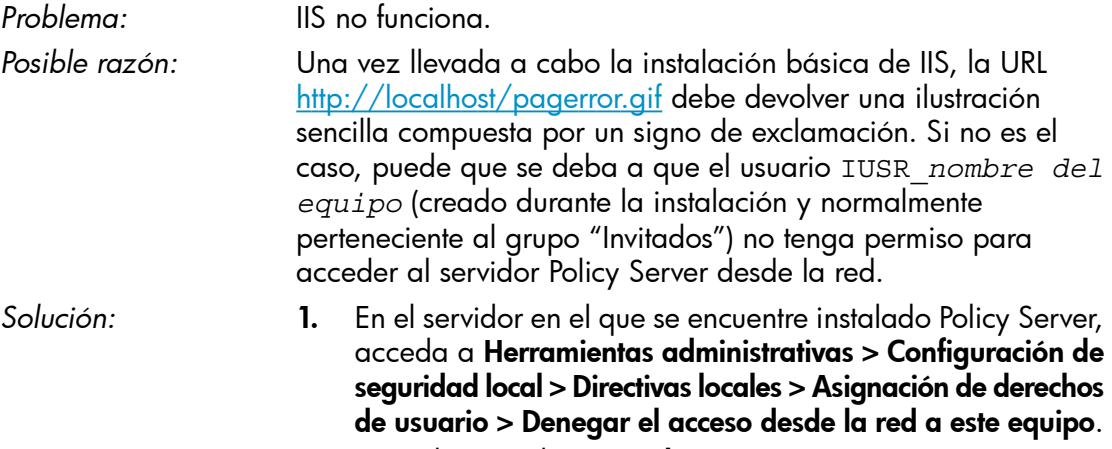

2. Quite la entrada "Invitados".

### <span id="page-27-7"></span><span id="page-27-3"></span>Registros de instalación de SQL

<span id="page-27-6"></span><span id="page-27-4"></span>Los registros de instalación de SQL 2005 Express se almacenan en la siguiente ruta de acceso: C:\Archivos de programa\Microsoft SQL Server\90\Setup Bootstrap\LOG\Files\\*

### Archivo de base de datos SQL

<span id="page-27-10"></span><span id="page-27-5"></span>De forma predeterminada, en sistemas operativos Windows 2003 de 64 bits, el archivo de base de datos SQL se encuentra en la ruta de acceso C:\Archivos de programa (x86)\Microsoft SQL Server\MSSQL.1\MSSQL\Data\dpnepolicydb.mdf.

### Solución de problemas relacionados con Microsoft SQL 2005 Express

Puede que Microsoft SQL 2005 Express se encuentre implementado en el servidor Policy Server. De todos los posibles archivos, sólo uno de ellos puede resultar útil para la solución de un problema: dpnepolicydb.mdf. De forma predeterminada, dicho archivo se encuentra en la ruta de acceso  $C:\Archivos$  de programa (x86)\ Microsoft SQL Server\MSSQL.1\MSSQL\Data. Antes de examinar el archivo, detenga el servicio de Windows SQL Server (DATAPROTECTORNE) para garantizar su coherencia.

### Problemas comunes

<span id="page-28-5"></span><span id="page-28-4"></span><span id="page-28-3"></span><span id="page-28-2"></span><span id="page-28-1"></span><span id="page-28-0"></span>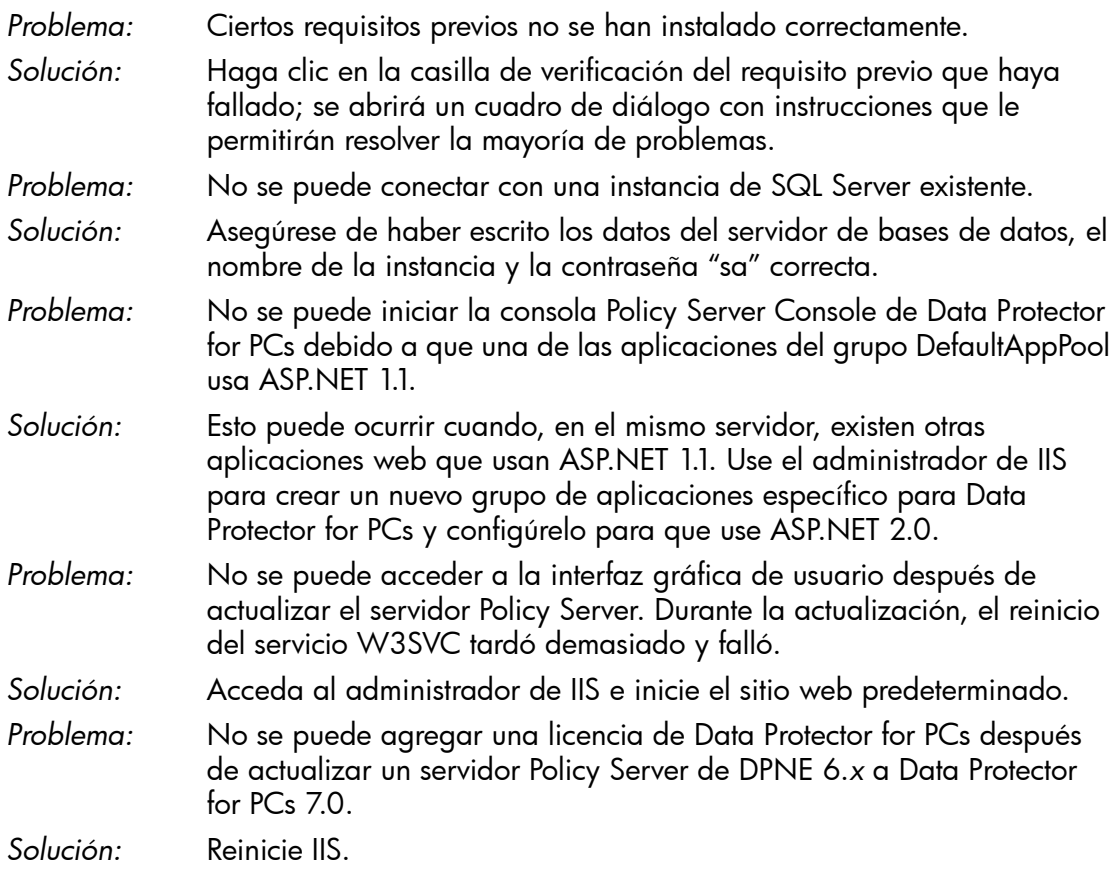

## <span id="page-29-0"></span>6 Solución de problemas relacionados con un Data Vault

### Registro de instalación

<span id="page-29-7"></span><span id="page-29-2"></span><span id="page-29-1"></span>El registro de instalación de Cleanup para un Data Vault se almacena en: C:\ DPNECleanupInstall.log.

### Registro del agente del proceso Cleanup

<span id="page-29-3"></span>Cleanup usa la base de datos SQLite para hacer un seguimiento de los mensajes de registro. Es posible consultar el registro del agente del proceso Cleanup en la pestaña Registro de la pantalla Mantenimiento de la utilidad Control Panel. Consulte [«Registro](#page-17-1) del [agente»](#page-17-1) (página 18) si desea obtener más información.

### Registros de un servidor web de Data Vaults

<span id="page-29-8"></span>El registro de instalación de un servidor web de Data Vaults se almacena en la ruta de acceso C:\DPNEDVInstall.log.

<span id="page-29-5"></span><span id="page-29-4"></span>Durante su ejecución, el servidor web de Data Vaults registra sus mensajes en la base de datos SQLite. También es posible acceder a ellos a través de la utilidad Control Panel.

### Problemas comunes relacionados con los Data Vaults

<span id="page-29-6"></span>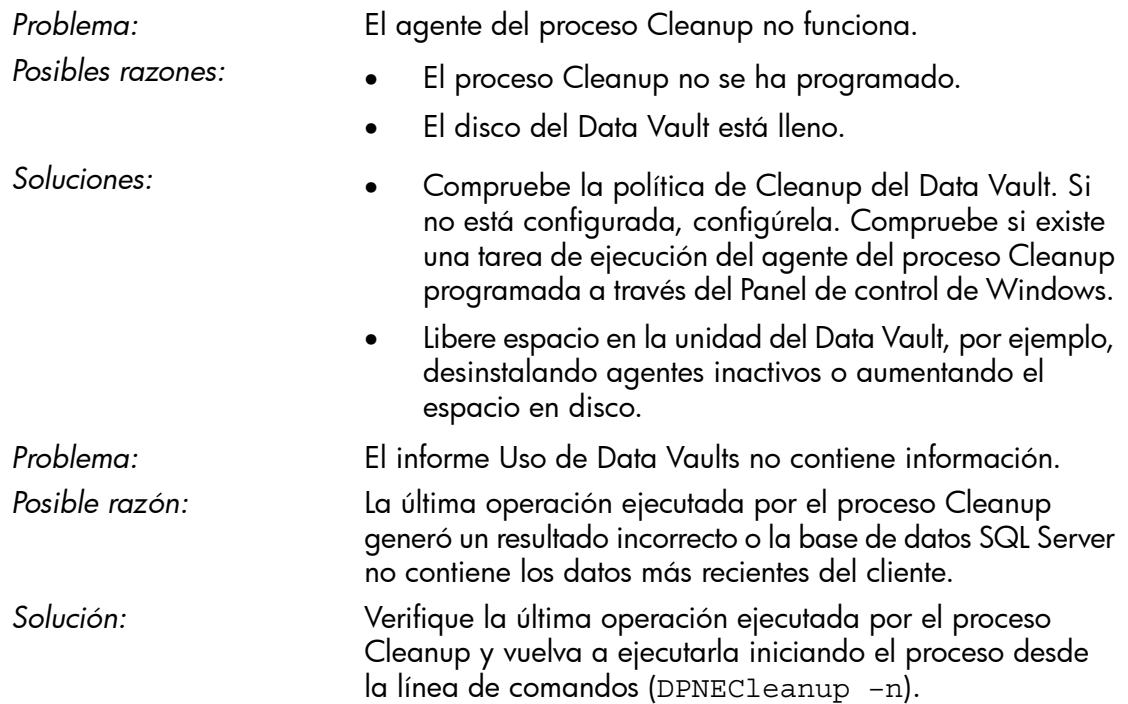

## <span id="page-30-0"></span>7 Problemas comunes

### <span id="page-30-1"></span>Redes

<span id="page-30-8"></span>Algunos de los problemas más comunes en Data Protector pueden tener su origen directamente en la red. En un entorno como este, resulta fundamental asegurarse de que la resolución de nombres se lleve a cabo correctamente.

<span id="page-30-5"></span>Resolución de nombres para un servidor Policy Server y un Data Vault:

### <span id="page-30-7"></span>• Nombres NetBIOS

Aunque estos nombres resultan cómodos, puede que no estén disponibles para otras subredes.

### <span id="page-30-6"></span>• Nombres DNS

- Estos nombres son más genéricos, pero deben estar disponibles para todos los agentes.
- Contemple, además, los tiempos de latencia durante la propagación de actualizaciones de DNS.

<span id="page-30-4"></span>Los problemas de conectividad de red pueden conducir a problemas relacionados con el servidor Policy Server y los Data Vaults:

- En el servidor Policy Server, los problemas de conectividad pueden impedir:
	- La obtención de políticas.
	- La notificación de estados.
	- La obtención de actualizaciones de los agentes.
- <span id="page-30-2"></span>• En los Data Vaults, los problemas de conectividad pueden impedir:
	- El almacenamiento de archivos (empleando los métodos CDP u OFP o con motivo de la copia inicial o la verificación recurrente).  $^{\circ}$
	- La restauración de archivos desde la utilidad Control Panel de Data Protector for PCs.

### <span id="page-30-9"></span>Uso

<span id="page-30-3"></span>Los siguientes problemas son comunes durante el uso de Data Protector for PCs: *Problema:* No se muestra ninguna versión al hacer clic con el botón secundario en un archivo.

<span id="page-31-2"></span><span id="page-31-1"></span><span id="page-31-0"></span>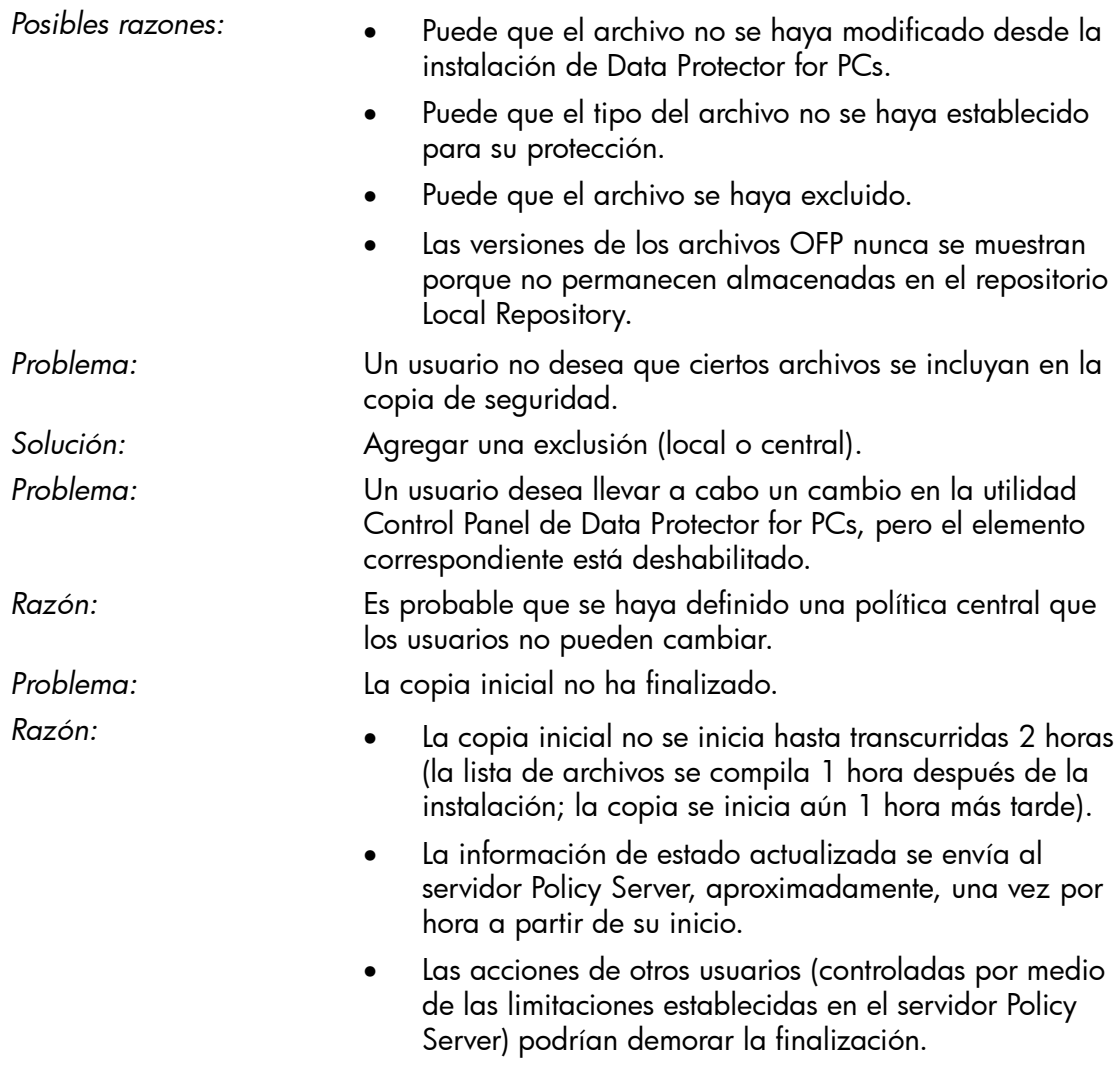

## <span id="page-32-0"></span>8 Herramientas de línea de comandos

<span id="page-32-3"></span>Data Protector for PCs pone a disposición del usuario diferentes herramientas que se pueden usar desde la línea de comandos.

Todas ellas se encuentran en el directorio principal del agente de Data Protector for PCs (el servidor Policy Server no cuenta con interfaz de línea de comandos):

• *32 bits:*

C:\Archivos de programa\Hewlett-Packard\Data Protector Notebook Extension

• *64 bits:*

C:\Archivos de programa (x86)\Hewlett-Packard\Data Protector Notebook Extension

NOTA: El único fin al que deben destinarse las herramientas de línea de comandos es la solución de problemas. Los comandos de uso más frecuente están disponibles en la propia utilidad Control Panel.

<span id="page-32-4"></span><span id="page-32-1"></span>Las siguientes secciones describen los comandos que resultan más útiles para la solución de problemas.

### **DPNEUtility**

DPNEUtility posee distintas opciones cuyo uso no es frecuente durante la realización de actividades normales, pero que resultan útiles para la depuración y el soporte técnico. Existen aún otras opciones que se usan durante el proceso de instalación y el funcionamiento de Data Protector for PCs; su uso, no obstante, no debe ser solicitado por el departamento de soporte técnico, por lo que no se describe aquí.

<span id="page-32-2"></span>dpneutility

–Cleanup Local|Remote

Permite iniciar un proceso Cleanup local o remoto ejecutándolo a través del servicio.

–Copy

Operaciones de copia a través del servicio DPNEService: Status | Start | Abort

–FKEA [address]

<span id="page-32-5"></span>Permite establecer el parámetro address a la dirección/nombre de servidor de Policy Server. Si especifica el argumento –v, se comprobará la dirección y se mostrarán los valores de los parámetros LastPolicyChange y PolicyVersion. Si no especifica ninguna dirección como parámetro address, se mostrará y comprobará la dirección actual del servidor Policy Server.

–GetLicense [address]

<span id="page-33-1"></span>Si es necesario, permite obtener una clave de licencia a través del servidor Policy Server. Si se especifica, establece el parámetro address como dirección/nombre de servidor de Policy Server.

<span id="page-33-10"></span>–GetPolicies Permite obtener las políticas a través del servidor Policy Server.

<span id="page-33-8"></span>–Debug [on|off] Permite activar o desactivar la generación de mensajes de depuración de Data Protector for PCs; muestra la configuración actual si no se especifica ningún valor.

–InitialCopy [None|Continuous|CFP|OFP|All]

<span id="page-33-4"></span>Permite establecer la marca correspondiente en todos los Data Vaults para desencadenar una nueva copia inicial o muestra el estado actual de la marca.

<span id="page-33-2"></span>–NewLicense [address] Permite crear una nueva clave de máquina y obtener una nueva clave de licencia a través del servidor Policy Server. Si se especifica, establece el parámetro address como dirección/nombre de servidor de Policy Server.

NOTA: La creación de una nueva clave de máquina inhabilitará el acceso a los datos de copia de seguridad existentes desde este cliente; use esta opción con precaución.

<span id="page-33-9"></span>–Settings <file> Permite mostrar la configuración del archivo file, incluida la razón por la que se excluye.

–StartMonitor Permite iniciar el monitor de Data Protector for PCs.

<span id="page-33-5"></span>–StopMonitor Permite detener todas las instancias del proceso del monitor de Data Protector for PCs.

–Sync Permite llevar a cabo una operación de copia directa en todos los Data Vaults habilitados.

<span id="page-33-7"></span>–v Permite aumentar el nivel de detalle (mostrando cuadros de mensajes conforme progresa la operación).

<span id="page-33-0"></span>–V Permite mostrar la versión y la marca de tiempo de la compilación y salir.

<span id="page-33-3"></span>–View file Permite descomprimir y abrir un archivo de registro (de tipo .bz2) en el Bloc de notas.

### DPNECmd

<span id="page-33-11"></span>dpnecmd

reload

Permite volver a cargar la información del registro (exclusiones y todos los parámetros).

<span id="page-33-6"></span>get auto-exclusions

Permite mostrar todas las entradas de la lista de exclusión automática. Puede resultar útil si un archivo no se incluye en una copia de seguridad y se desconoce el motivo. En un caso como el anterior, puede que el archivo sufra actualizaciones demasiado frecuentes y haya pasado a formar parte de la lista de exclusión automática.

<span id="page-34-2"></span><span id="page-34-0"></span>get exclusions Permite mostrar la lista de exclusiones.

### Otros comandos accesibles a través de la interfaz CLI

<span id="page-34-1"></span>Si desea obtener más información acerca de los comandos DPNECleanup y DvConfig, ambos accesibles a través de la interfaz CLI, consulte la *Guía de instalación y administración de HP Data Protector for PCs*.

## <span id="page-35-0"></span>Índice

#### A

actualización automática, registro, [11](#page-10-1) agente actualización automática, registro, [11](#page-10-1) Control Panel, [13](#page-12-3) estado, [13](#page-12-4) implementar, solucionar problemas, [10](#page-9-1) instalación, registro, [11](#page-10-1) kit de implementación, [10](#page-9-3) Local Repository, [16](#page-15-1) problemas al instalar, [10](#page-9-4) problemas comunes, [26](#page-25-2) solución de problemas, [8](#page-7-1), [13](#page-12-1) soporte técnico, [17](#page-16-2) agente, guardar registro, [18](#page-17-2) agente, registro, [18](#page-17-3) archivos, cola, [25](#page-24-2) base de datos, información, [24](#page-23-1) controlador, estado, [20](#page-19-1) copia inicial, información, [25](#page-24-2) Data Vault, información, [24](#page-23-1) guardar, [18](#page-17-2) IP de salida, configurar, [21](#page-20-2) licencia, estado, [20](#page-19-1) máquina, información, [19](#page-18-3) mensajes, formato, [19](#page-18-4) Policy Server, información, [21](#page-20-2) registro, contenido, [22](#page-21-1) servicios, ejecución, [21](#page-20-3) versión, información, [19](#page-18-3) agentes, implementar, [10](#page-9-1) al hacer clic con el botón secundario no se muestran versiones, [31](#page-30-3) archivo de base de datos SQL, [28](#page-27-6) archivo de base de datos, SQL, [28](#page-27-6) archivos, cola, [25](#page-24-2) archivos, excluir de la copia de seguridad, [32](#page-31-0) aspectos generales, [8](#page-7-2) ayuda, obtener, [6](#page-5-4)

#### B

barra de tareas, icono de estado, [13](#page-12-4) base de datos, información, [24](#page-23-1)

#### C

clave de licencia error al recuperar, [26](#page-25-3) recuperar, [34](#page-33-1) clave de máquina, crear, [34](#page-33-2) **Cleanup** iniciar, [33](#page-32-2)

no funciona, [30](#page-29-5) CLI, comandos, [33](#page-32-3) DPNECleanup, [35](#page-34-1) DPNECmd, [34](#page-33-3) DPNEUtility, [33](#page-32-4) DvConfig, [35](#page-34-1) conectividad, problemas, [31](#page-30-4) configuraciones, restaurar, [17](#page-16-3) consola errores, registro, [27](#page-26-4) no se inicia, [29](#page-28-1) Control Panel Mantenimiento, pantalla, [13](#page-12-3) Mantenimiento, pestañas, [15](#page-14-5) opciones deshabilitadas, [32](#page-31-1) SQLite, base de datos, [18](#page-17-4) controlador, estado, [20](#page-19-1) copia inicial desencadenar, [34](#page-33-4) información, [25](#page-24-2) no finalizada, [32](#page-31-2)

#### D

Data Vault agente, información en el registro, [24](#page-23-1) informe de uso en blanco, [30](#page-29-6) instalación, registro, [30](#page-29-7) resolución de nombres, [31](#page-30-5) sincronizar, [34](#page-33-5) solución de problemas, [8](#page-7-3), [30](#page-29-1) Data Vault web registros, [30](#page-29-8) DNS, nombres, [31](#page-30-6) documentación, enviar comentarios, [7](#page-6-1) DPNECleanup, [35](#page-34-1) DPNECmd, [34](#page-33-3) DPNEUtility, [33](#page-32-4) DvConfig, [35](#page-34-1)

#### E

estado, icono, [13](#page-12-4) Control Panel, [13](#page-12-5) exclusión automática, lista, [34](#page-33-6) exclusiones, lista, [35](#page-34-2)

#### H

HP, soporte técnico, [6](#page-5-4)

#### I

instalación, registro agente, [11,](#page-10-1) [25](#page-24-3)

#### SQL, [28](#page-27-7)

interfaz gráfica de usuario inaccesible después de actualizar, [29](#page-28-2)

#### L

licencia, información, [20](#page-19-1) línea de comandos, herramientas, [33](#page-32-3) Local Repository, [16](#page-15-1)

#### M

Mantenimiento pantalla, [13](#page-12-3) Mantenimiento, pestañas, [15](#page-14-5) máquina, información, [19](#page-18-3) marca de tiempo de la compilación, [34](#page-33-7) mensajes de depuración, habilitar y deshabilitar, [34](#page-33-8) mensajes, formato en el registro del agente, [19](#page-18-4) monitor, iniciar y detener, [34](#page-33-9)

#### N

NetBIOS, nombres, [31](#page-30-7) no se muestran versiones al hacer clic con el botón secundario, [31](#page-30-3) nombres, resolución, [31](#page-30-5)

#### $\bigcap$

opciones deshabilitadas, [32](#page-31-1)

#### P

Policy Server agente, información en el registro, [21](#page-20-2) consola, no se inicia, [29](#page-28-1) consola, registro de errores, [27](#page-26-4) dirección, establecer, [33](#page-32-5) IIS, [28](#page-27-8) problemas comunes, [29](#page-28-3) resolución de nombres, [31](#page-30-5) solución de problemas, [8](#page-7-4), [27](#page-26-1) SQL, registro de instalación, [28](#page-27-7) Windows, registro de eventos, [28](#page-27-9) políticas, recuperar, [34](#page-33-10) problemas al instalar agente, [10](#page-9-4) Data Vault, [30](#page-29-7) público, [5](#page-4-3)

#### R

red información, [21](#page-20-2) problemas, [31](#page-30-8) registro contenido, [22](#page-21-1) volver a cargar la información, [34](#page-33-11) registro del agente del proceso Cleanup, [17](#page-16-4) registros

actualización automática, [11](#page-10-1) agente, [18](#page-17-3) agente del proceso Cleanup, [17](#page-16-4) Data Vault web, [30](#page-29-8) Data Vault, instalar, [30](#page-29-7) instalación, [11](#page-10-1), [25](#page-24-3) Policy Server Console, error, [27](#page-26-4) SQL, instalación, [28](#page-27-7) Windows, evento, [26](#page-25-4) requisitos previos no instalados correctamente, [29](#page-28-4) resolución de nombres, [31](#page-30-5)

#### S

servicios, ejecución, [21](#page-20-3) sitios web, [6](#page-5-5) soporte técnico, [6,](#page-5-5) [17](#page-16-2) antes de llamar, [9](#page-8-1) SQL Express, solución de problemas, [28](#page-27-10) SQL Server, error de conexión de la instancia, [29](#page-28-5) SQL, registro de instalación, [28](#page-27-7) SQLite, base de datos archivos, [18](#page-17-4) Subscriber's Choice, HP, [6](#page-5-6)

#### $\mathbf{U}$

uso, problemas, [31](#page-30-9)

#### V

versión información, [19](#page-18-3) mostrar, [34](#page-33-7)

#### W

Windows, registro de eventos, [26](#page-25-4)